# 閱讀本書的準備

本書需要使用「分析工具箱」與「規劃求解增益集」。預設是無法使用的,所以 請透過下列的操作新增「分析工具箱」與「規劃求解增益集」。只要完成設定, 「分析工具箱」與「規劃求解增益集」就會常駐於工具列,不需要每次啟動 Excel 都重新設定一次。

請先啟動 Excel。Excel 2013/2016 需先點選「空白活頁簿」之後開始操作。

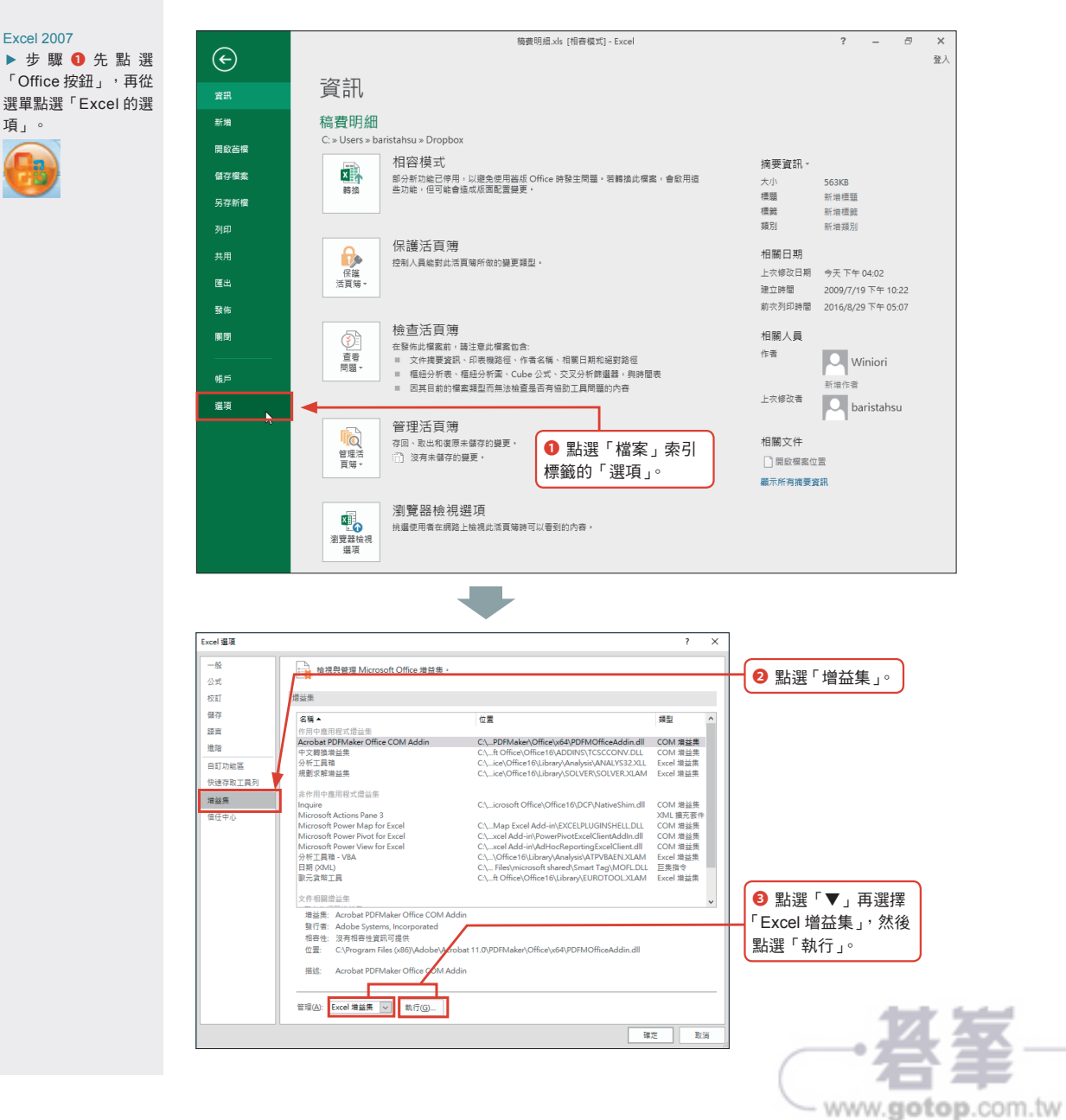

項」。

即使是討厭計算的人,平常也會計算平均值吧!比方說,優惠包裝與一般包裝的每克價格 計算、孩子們的五科成績平均分數、各付各的時候,每個人要付多少的計算,總之,計算 平均值的機會真的很多。在職場也是一樣,需要算出大略的業績規模時,平均值是個很好 用的數值。這節就帶大家重新思考一下熟悉的平均值。

02 計算以超群平衡感自誇的

# 「無法掌握業績規模」

年營業額2億元的A公司希望在東京銷售關西限定商品K,但是銷售時,想將商品改成商品T這個名稱。原本 不是負責這項商品的X先生突然接到一個小時後要在會議報告東京的業績預測值的指示。只拿到紙本業績 記錄與文件的X先生正在一籌莫展時,前輩Y先生與後進的Z先生幫忙,整理出以下的資料。

業績記錄包含銷售時間、銷售人員與售價這些內容,每件銷售數量都是一個。因此,隨機擷取出200筆商 品K的售價,並且整理成適當的資料格式。此外,確認文件內容後,發現文件記載了候補店面的目標人口 與預測的市佔率。

**●商品 K 的售價摘要** 

導入 ▶▶▶

例 題

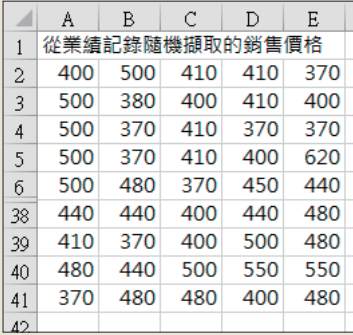

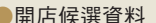

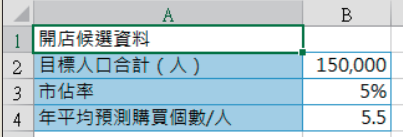

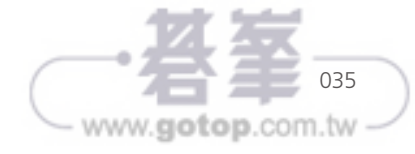

尤其當資料的分佈呈現兩極化時,這問題就越加嚴重,因為為了取得平衡,平均 值很可能落在沒有資料的區間裡,如此一來,平均值就不太能代表這些資料。

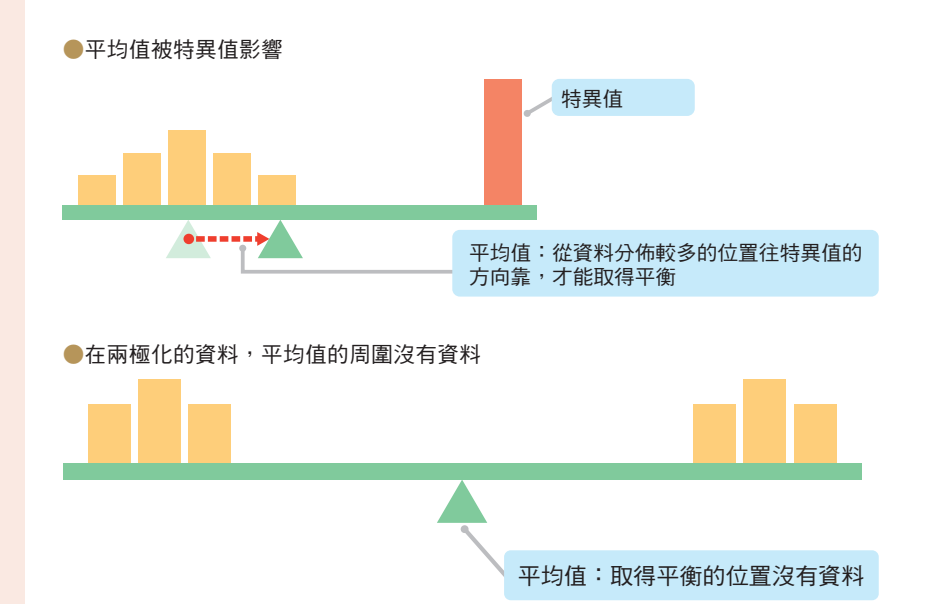

現在已是多元化的時代,計算平均值的時候,也常常會算出上述這種失準的平均 值。不過,不管以前還是現在,平均值一定位於資料的平衡之處。之所以會讓人 覺得失準,是因為我們總以為「平均值位於多數資料的中心點」。

今後如果算出失準的平均值,不妨先懷疑資料的分佈是否呈兩極化,又或者是不 是挾雜的特異值。

XX 特異值的處理

特異值有兩種,一種是不小心輸入錯誤,一種是因為某些原因而變得特異的值。 例題的開店活動就屬於因為某些原因而變得特異的情況。輸入錯誤的值可排除在 平均值的計算對象之外,但是因為某些原因而造成偏差的話,就必須視情況決 定。要注意的是,就算是偏差的值,也不一定就能無條件排除。

#### 特異值與偏差值

所謂的偏差值指的是極端遠離資料群的數值,算是特異值的一種。不過,特異的 資料不一定就等於偏差值。偏差值的標準是位於 99.7% 資料範圍外側的值。這部 分會在第 5 章解說,但所謂的「99.7% 資料範圍」就是「平均值 ±3× 標準差」 的意思。不過這終究只是參考,要不要排除偏差值,還是得依照要計算的值(目 的)決定。

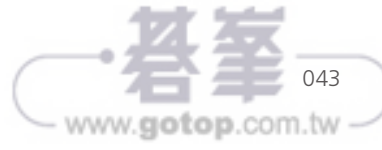

## Column 被當成壞人看待的平均值

最近平均值似乎很討人厭,很多人會說,平均值沒什麼用,算出平均值也無法得到任 何資訊,但是,一如前述,平均值本身沒有不好。話雖如此,平均值旁邊沒有資料的 現象越來越多,會覺得平均值越來越無法說明資料也是情有可原。問題在於,現在還 是習慣只憑平均值解釋資料的全貌。下一節會提到,要解釋資料的全貌,需要中位 數、眾數,最好還有標準差。當然,也少不了平均值。觀察多個代表值才能想像資料 的特徵與分佈情況。偶爾會有人提到平均值、中位數與眾數,但現在平均值出現的頻 率還是最高。等到大家覺得其他的代表值一起公佈才正常,平均值才有可能不再被當 成壞人。

#### XX 兩極化資料的平均值

面對兩極化的資料時,將資料分成兩群看待,就能避免平均值旁邊沒有資料的情 況。資料之所以會變得兩極化,有可能是因為收集資料時,混入太多性質不同的 資料。只要了解性質的差異,就能依照性質分類資料,再計算平均值,也通常能 算出具代表性的平均值。此外,以性質分類資料的過程稱為分層。分層的常見範 例有性別、年紀或地區。

下列的圖是 2-01 節的 B 組成績資料。B 組的平均分數附近幾乎沒有人,但是, 若將資料分成低於 30 分以及大於等於 30 分的兩層,然後再計算平均分數,就會 發現,平均值落在次數較高的組別裡。

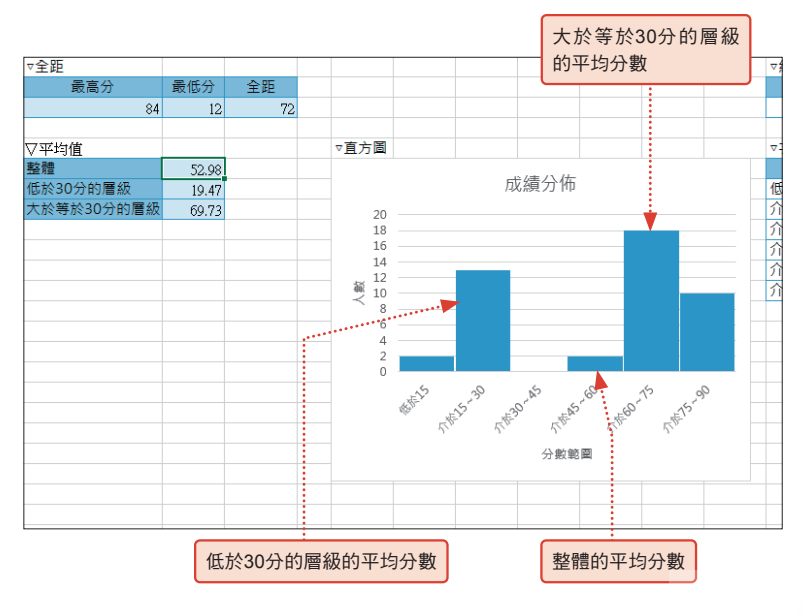

www.gotop.com.tw

#### ●各層的平均值

02 掌握資料全貌

CHAPTER

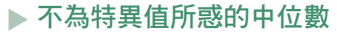

中位數是先由小至大,根據數值排列資料,剛好落在正中央位置的資料。假設資 料是偶數,就取正中央兩個的平均值。為了取得整體資料的平衡,平均值會移 動,但中位數不會移動,一開始就待在資料的正中央,只能看到位於正中央的值。 再者,由小至大排列數值之後,特異值會被趕到邊緣,所以絕對無法成為中位 數。所以,就算資料摻雜了特異值,中位數也不會受到影響。

●平均值與中位數

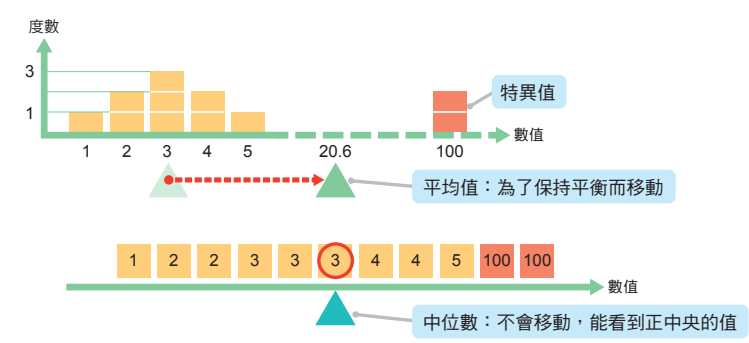

「不會被特異質干擾的中位數才是最適合代表資料的值。為什麼還要一味地計算 平均值呢?」有些讀者會有這樣的疑問,但計算平均值的理由之一就是方便性。 平均值只要加總所有數值,再除以資料筆數就能算出,所以若是對數字敏感的 人,心算也能算出平均值。中位數的原理雖然只是「先排序,再觀察正中央的數 值」,但是「排序」這個步驟無法用心算或電子計算機完成。

請試著以中位數代替餐費平付時使用的平均值。酒喝得不多、飯吃得很少的人或 許可以接受這種算法,但結帳時錢一定會不夠,之後有可能會為了誰該付不足的 部分而吵架。

平均值是「合計金額 = 平均金額 × 人數 = 個人餐費的總和」,所以就算有些人對 平付的金額不滿意,但一定能結帳。

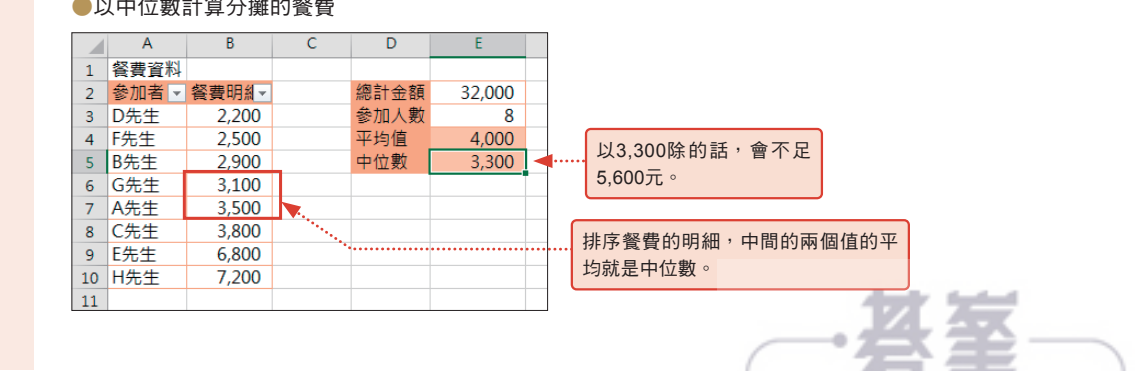

- www.gotop.com.tw -

#### ●以中位數計算分攤的餐費

02 掌握資料全貌

CHAPTER

**▶**觀察大小的長條圖將 原點設定為「0」,必須 輸入省略的波浪線,但 是用來觀察變化(斜 率)的折線圖,就不一 定得將原點設定為「0」。

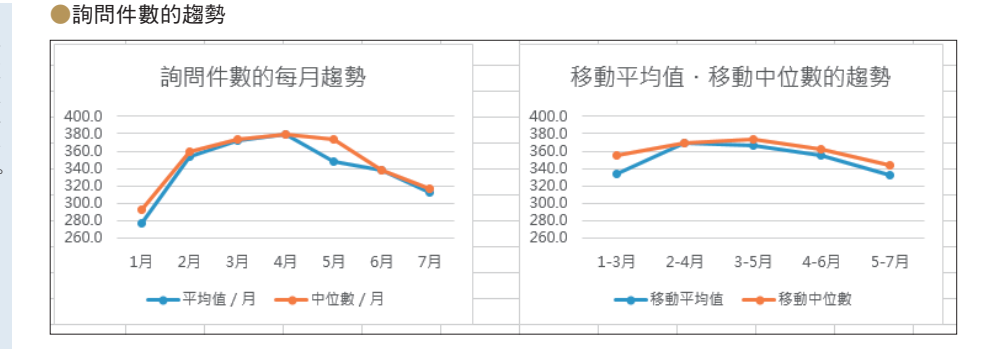

此外,實施方案前後的詢問件數平均值是否真的有落差,換言之,方案是否真有 效果,必須透過 t 檢定驗證。有關檢定的部分將於第 7 章解說。

# Column 以平均值與中位數了解業績動向

季節性明顯、難以掌握業績動向時,可利用平均值或中位數消除浮動。下圖為三年內 的每月業績以及消除浮動之後的業績。其中計算了每個月平均業績佔全體平均值的比 例 (季節指數), 再依照比例調整銷售額, 藉此消除浮動。也可利用中位數取代每月 的業績平均。

#### ●會隨季節變動的業績走向

 $\overline{B}$  $c$  $\overline{D}$  $-F$  $F$  $\overline{\mathsf{G}}$  $H$  $\overline{M}$  $\overline{A}$  $\mathbf{I}$  $\overline{K}$ Ë  $\mathbf{I}$ 月/年  $X1 \#$  $X2 \#$ X3年 平均値 季節指数 調整X1年 調整X2年 調整X3年  $\mathbf{1}$  $\overline{2}$  $1$ 月 2,678 2,802 2.507  $1.181$ 1.729  $2042$ ← 锁售額  $\overline{3}$ 3.569  $3.055$ 1.439 1.745 業績趨勢  $2<sub>H</sub>$  $2.512$ 3.084 →開整鎖售額  $\overline{4}$ 1.338 1.593  $3<sup>H</sup>$  $2.131$ 2.820 3.569 2.840 4,000  $\overline{5}$  $4<sub>H</sub>$ 1,577 2,332 2,388 2.099 0.989 1,595 3500 3,000  $6\phantom{a}$ 0.895 5月 1,497 1,866 2,338 1,900 1,672 ŦΞ 2,500  $\overline{7}$ 6月 1,948 1,617 0.762 1,673 1,275 1,629 2.000 靊  $\overline{\mathbf{8}}$ 7月 1,042 1,517 1,872 1,477 0.696 1,497 1,500 抽 1,000 靈  $\overline{9}$ 1,248 0.588 1,772 8月 1,042 1,281 1,421 500 10 9月 1,497 1,978 1,948 1,808 0.852 1,758  $\circ$ H 3 5 5 5 7 H 5 5 5 6 5 5 7 6 7 6 7 6 7  $11\,$ 2,063 1,797 0.847 1,862 10月 1,577 1,752 12 2,056 0.969 11月 1,761 2,239 2,168 1,818 X1年 X2年 X3年 13 12月 2,828 2,842 3,526 3,065 1.444 1,958  $1,000$  $L, 44L$ 14 全平均 2,123 <sup>15</sup>

> 使用平均值消除浮動,會比較容易掌 握業績動向。根據這張圖可推測業績 是上揚的趨勢。

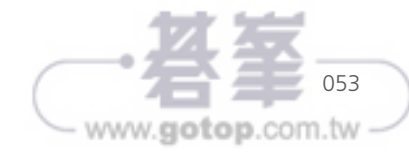

▶使用中位數時,至少 需要三年份的資料。因 外在因素而摻雜了較往 年明顯不同的業績時, 可使用這種算法。

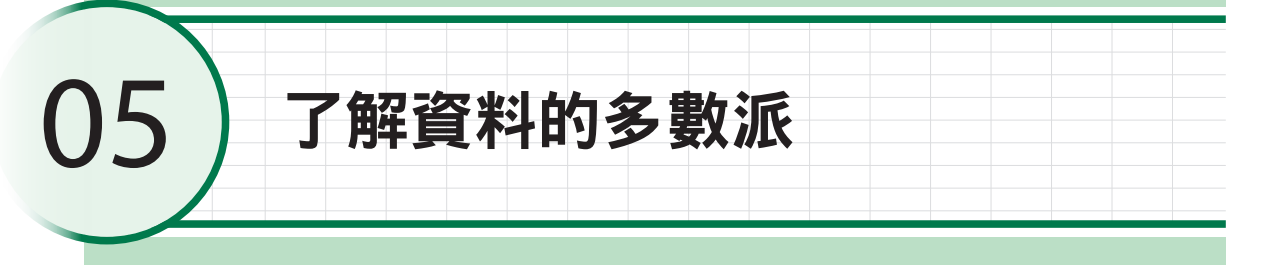

乍看很凌亂的資料,有可能會含有許多相同的資料,而最常出現的資料稱為眾數。眾數與 平均值、中位數都是代表資料的數值之一,這節要一邊與平均值、中位數比較,一邊解說 眾數。

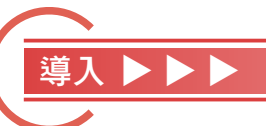

例 題

# 「想了解最常出現的詢問件數」

為了參考必要的技術,求助部門的人員配置方式而整理了詢問件數。每天的詢問件數雖然不同,但還是想 知道每天大概的件數,該怎麼做才好呢?

### ●詢問件數

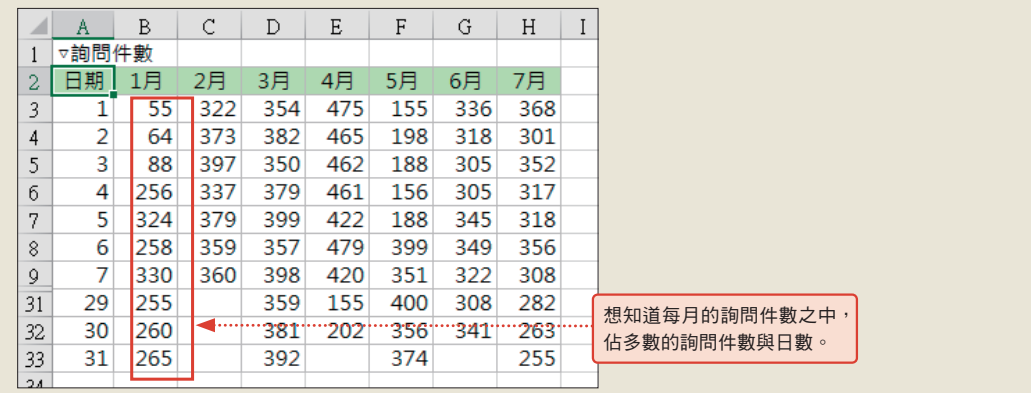

## XX 搜尋頻繁出現的值

眾數就是資料之中,最頻繁出現的值,也就是資料裡的多數派。繪製直方圖或是 將資料與出現次數繪製成圖表時,眾數會出現在次數最多或是出現次數最多的位 置,也可說是資料最集中的部分。少數派的資料會被排除在眾數的候選之外,所 以眾數不會受到特異值或偏差值的影響,而且也因為是多數派,所以眾數比平均 值或中位數更能代表資料。

www.gotop.com.tw

## XX 眾數的問題

眾數的問題在於資料的數值若是太瑣碎,就很難找到相同的值。解決方案之一就 是對資料進行四捨五入的計算,讓資料限縮在方便操作的範圍之內。

下列是一月的詢問件數與日數(出現次數)的散佈圖與將詢問件數四捨五入至十 位數的散佈圖。直接使用資料時,出現相同詢問件數的日子只有兩天,但是統整 資料之後,日數就增加了。

●以原始資料計算的眾數(左)與資料經過四捨五入之後的眾數(右)

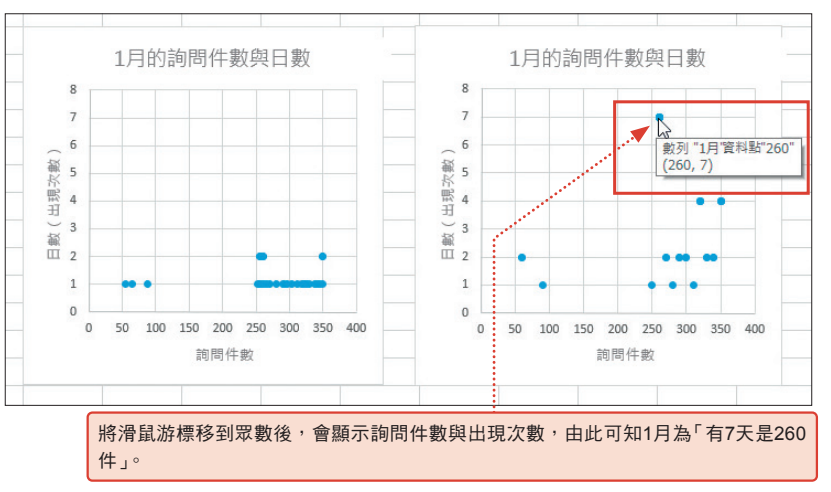

## XX 兩極化資料的眾數

**▶**資料的兩極化 指的是以同一目的收集 的資料分成兩種資料層 的狀態。

眾數雖然是最常出現的值,但不一定只有一個。如果有其他出現次數相同的資 料,這些資料就全部都是眾數。當資料呈現兩極化的分佈,兩邊有出現次數相同 的資料時,就會出現兩個以上的眾數。一如平均值與中位數的處理,在計算眾數 時,如果資料也呈現兩極化的分佈,最好先替資料分層,才會比較方便判讀。

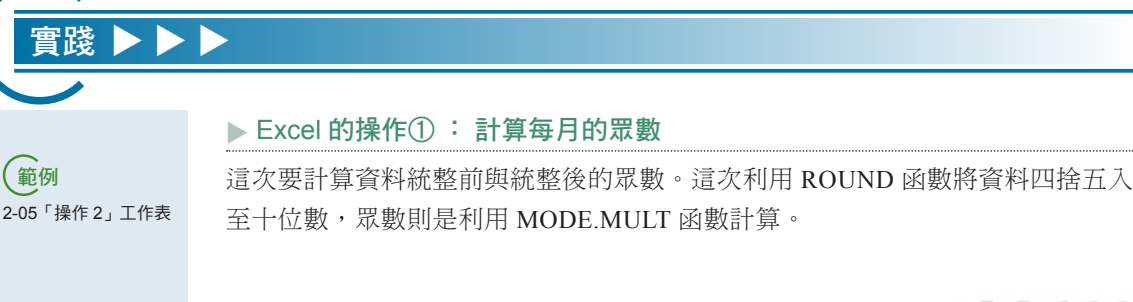

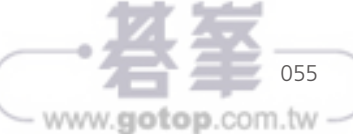

從上圖來看,變異數就是加總所有正方形面積,再除以資料筆數的值。雖然我們 不知道邊長,但是變異數也會是正方形。由於線條變成面積,所以變異數會比偏 差值大也不意外。此外,變成面積後,變異數的單位也變成原本的單位的平方。 要還原成原本的單位必須算出變異數的正方形的邊長,也就是開根號或計算平方 根。變異數的正平方根就是所謂的標準差。標準差是正方形的邊長,單位也是原 始資料的單位。

.變異數的單位是資料的平方,所以算出正的平方根,就能還原次數資料的單位。 .變異數的正平方根就是標準差。標準差的單位就是資料的單位。

之所以會算出變異數與標準差,主要是為了避免偏差值的合計為 0,而刻意乘以 平方,然後為了還原次數原本的單位,才計算平方根。值得繞遠路的變異數與標 準差不會忽略任何一筆資料,是代表所有資料分佈程度的代表值。

此外,變異數就是偏差平方和的「平均值」,所以開根號之後的標準差就是資料 整體分佈的平均值。

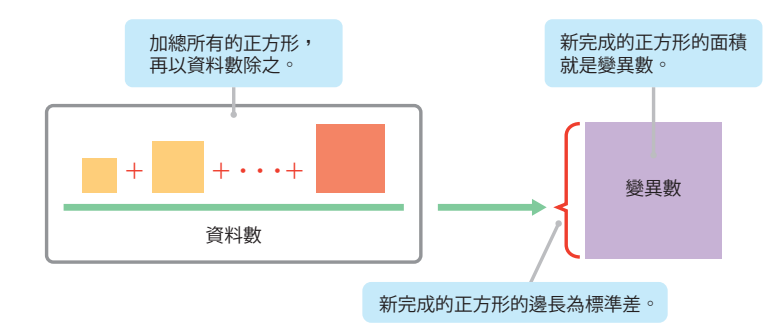

●變異數與標準差

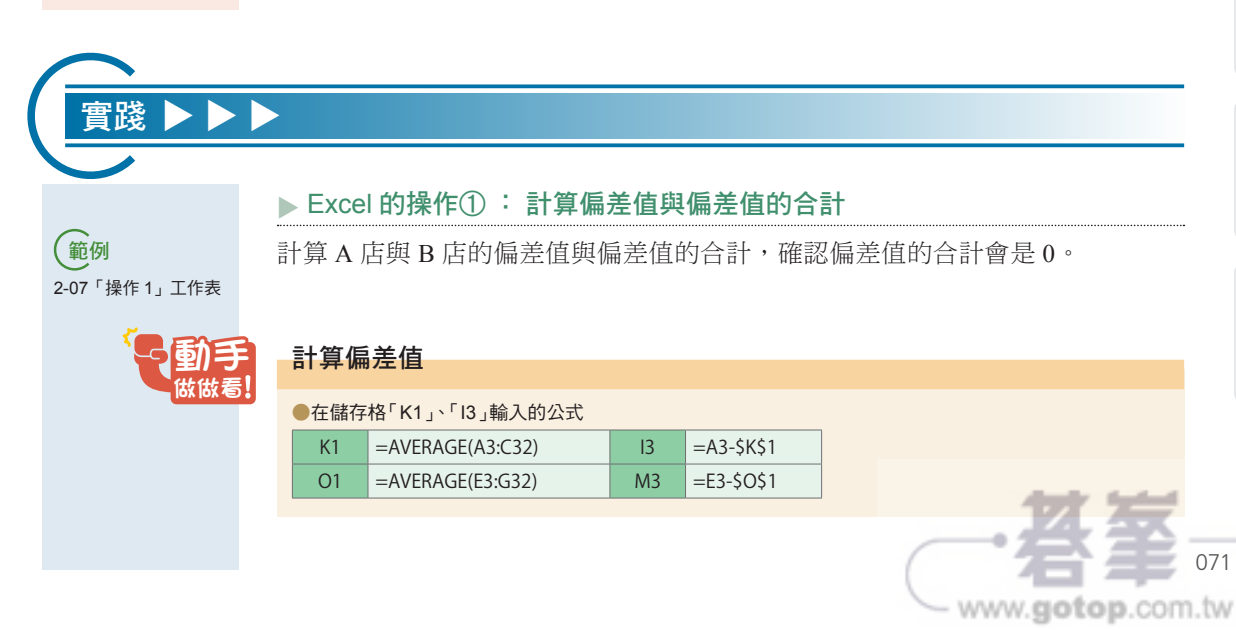

「尿布的業績提升,啤酒的業績也會跟著提升」是找出看似毫無關聯的資料的關聯性,讓 業績因此提升的經典案例。這節將為大家解說兩種資料的關聯性與關聯性的強度。

例 題

# 「想了解橘子跟暖桌的關係、售價與銷售數量的關係」

01 兩種資料之間的意外關係

調查橘子與暖桌的出貨量之後,整理出下列的資料。下列的資料之間存在著何種關聯性呢?

#### ●橘子與暖桌的年度資料

導入▶▶▶

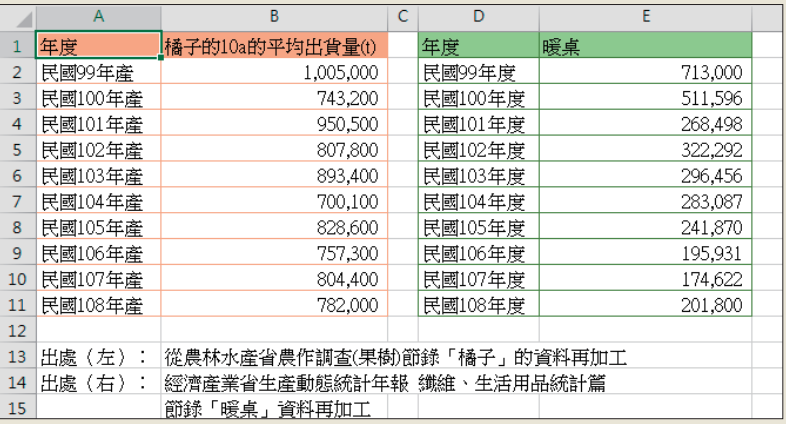

接著是將商品 A 與商品 B 的二十天份售價、銷售數量的資料整理成表格。此外,商品 A 是老字號 A 社的 商品,商品 B 是與商品 A 同類的自選商品。商品 A 與商品 B 的價格與數量有何關係存在呢?

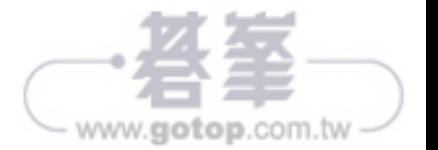

兩種資料之間呈現線性的相關關係時,可繪製一條逼近資料的線條,根據繪製線條的公式 計算沒有資料的位置。這節挑選了兩種透過企業活動收集,能說明線性相關關係的資料, 介紹預測業績的方法。

02 利用手邊的資料計算預測值

# 「想根據廣告費預測營業額」

下圖是過去三年內的每月廣告費與營業額資料。根據這些資料繪製散佈圖之後,發現廣告費的多寡與營業 額呈正相關。

www.gotop.com.tw

該如何根據廣告費預測營業額呢?

#### ●每月廣告費與營業額資料

導入▶▶▶

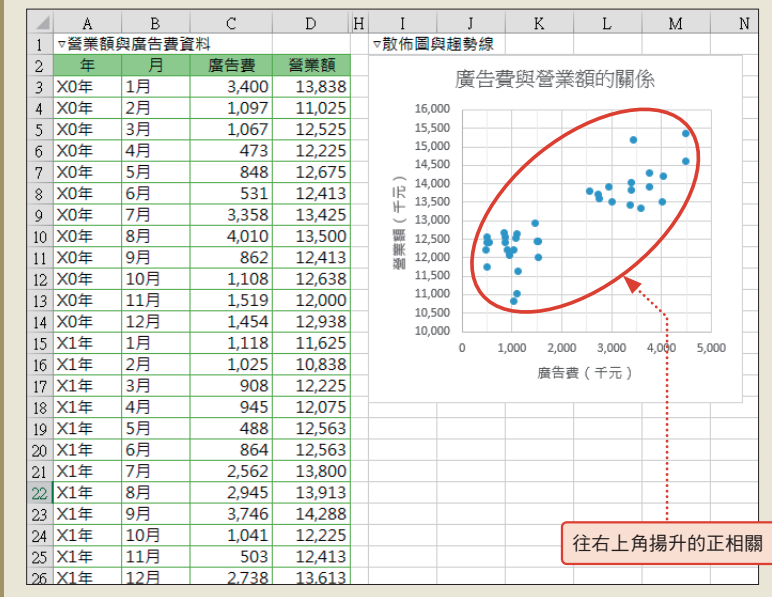

例 題

CHAPTER

### ① 迴歸曲線必須通過平均值。

以例題而言,線性的迴歸曲線會通過營業額平均值與廣告費平均值。

② 繪製迴歸曲線時,必須讓散佈圖裡的每項資料與迴歸曲線之間的距離縮至最小。 資料與迴歸曲線之間的距離稱為殘差。殘差就是直軸資料,也就是目標變數的 資料與迴歸曲線上的預測值「y」之間的差距。

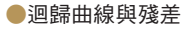

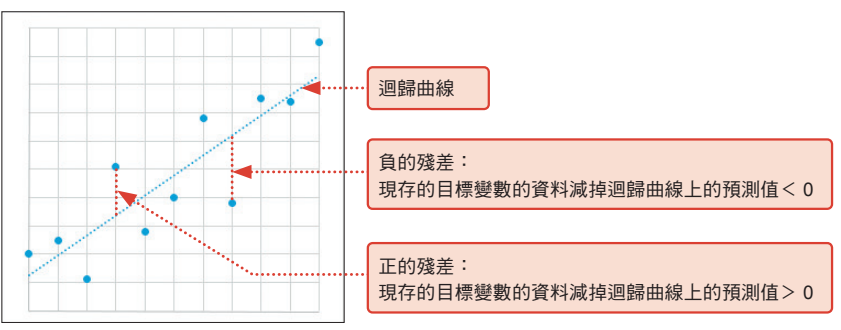

## ▶ 判斷迴歸曲線能不能用於預測

即使遵守上述規則,繪製了殘差為最小值的迴歸曲線,迴歸曲線的預測精確度仍 會受到相關性的強弱而影響。直覺上,相關係數的絕對值(無符號的大小)越接 近 1,精確度有可能越高。這個直覺基本上是正確的,在迴歸分析裡,會利用相 關係數乘以平方的決定係數判斷。相關係數的範圍介於 -1 ∼ 1,而乘以平方代表 不再會有負數,所以決定係數的範圍會在 0 ∼ 1 之間。越接近 1 代表預測的精確 度越高,但只要超過 0.5,就代表迴歸公式可用於預測。決定係數「0.5」代表迴 歸公式可說明 50% 的資料。此外,決定係數是相關係數的平方,所以又寫成「R 平方值」或「 $R^2$ 」。

# 實踐 ▶▶▶

動手 做做看

## $\blacktriangleright$  Excel 的操作① : 在散佈圖裡繪製趨勢線

Excel 可在代表兩種資料相關係的圖表裡繪製各種趨勢線、代表趨勢線的公式以 及追加決定係數。這次使用的是迴歸分析,所以趨勢線也選用能說明直線關係的 「線性」。此外,可確認迴歸曲線通過資料的平均值。

## 繪製散佈圖

請參考 P.92 的步驟,繪製廣告費為橫軸、營業額為直軸的散佈圖。此外,請在儲存格  $\lceil$  G2  $\rceil$  輸入 CORREL 函數,算出相關係數。

www.gotop.com.tw

CHAPTER 03

CHAPTEF

範例 3-02